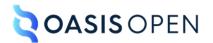

**DITA Technical Committee** 

# **Performing version control**

## **Table of contents**

| Performing version control   | .3 |
|------------------------------|----|
| Creating a GitHub account    | 3  |
| Forking a DITA TC repository | 3  |

## **Performing version control**

The DITA TC uses a series of GitHub repositories to store code and DITA source files.

#### **Creating a GitHub account**

- **1.** Go to https://github.com/.
- 2. In the upper right-hand corner of the web page, click Signup.
- **3.** Follow the instructions to create an account.

You will need to provide your e-mail address, select a password and user ID, select whether you want to receive product information, and perform a test in order to validate your account.

- **4.** Click **Create account**. GitHub e-mails you a launch code.
- 5. Enter the launch code on the browser page.
  - **Tip** If you have difficulties pasting the launch code into the browser page, ensure that you have copied a text version of the launch code.

### Forking a DITA TC repository

Before you can contribute to a DITA TC specification or project, you need to fork the relevant GitHub repository. A fork is a new repository that shares code and visibility settings with the upstream repository.

**1.** Go to the home page for the repository that you want to fork:

| Repository                 | URL                                                |
|----------------------------|----------------------------------------------------|
| DITA                       | https://github.com/oasis-tcs/dita                  |
| DITA for Technical Content | https://github.com/oasis-tcs/dita-techcomm         |
| Lightweight DITA           | https://github.com/oasis-tcs/dita-lwdita           |
| DITA TC committee notes    | https://github.com/oasis-tcs/dita-committee-notes  |
| DITA stylesheets           | https://github.com/oasis-open/dita-stylesheets     |
| DITA specializations       | https://github.com/oasis-open/dita-specializations |
| DITA RNG converter         | https://github.com/oasis-open/dita-rng-converter   |

2. Select the menu for the Fork button, and then click Create a new fork.

| lore                               | 4 +• 🜮                |
|------------------------------------|-----------------------|
| onsor 💿 Watch 11 👻 💡               | Fork 16 🔻 🛱 Star 23 👻 |
| Your existing forks                | ×                     |
| You don't have any forks of this r | epository.            |
| + Create a new fork                |                       |

3. Clear the Copy the *default* branch only check box.

#### 4. Click Create fork.

The home page for your personal fork opens.

5. Bookmark the URL for your fork, as you will need it in order to clone the repository.